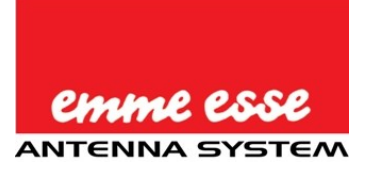

# **87460** WiFi uCare Cam Plug<sup>8</sup>

**Manuale rapido di installazione**

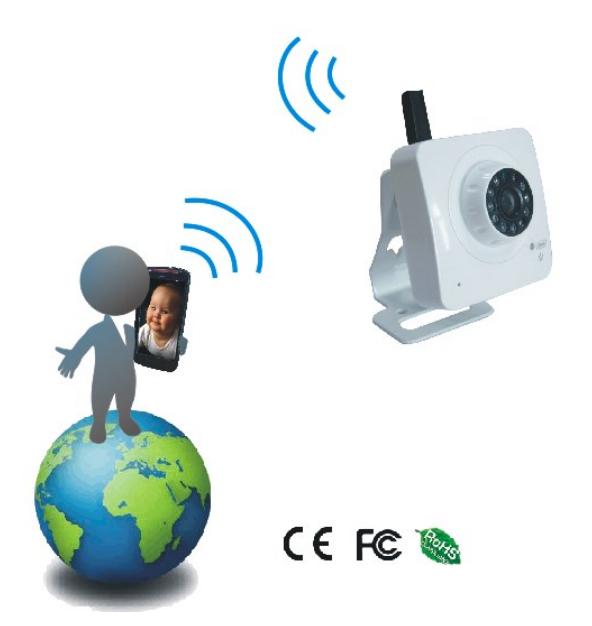

1. Installazione APP (Richiede Smartphone con sistema operativo Android 4.0 e superiore o iOS 5.0 e superiore)

**Passo 1.**

**Scaricare "uCare Cam" App da Google Play o App store**

**Dispositivo Android** Dispositivo iOS Google Play Store **App Store** App Store App Store

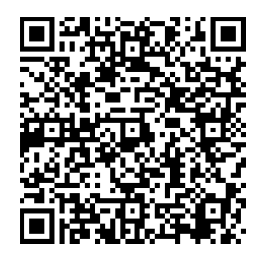

"uCare Cam" Collegamento Download "uCare Cam" Collegamento Download

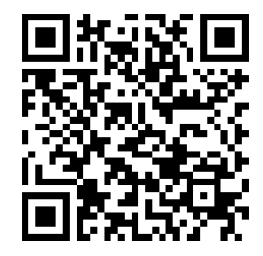

## **Passo 2.**

Dopo che l'installazione del software è completata, cliccare sull'icona per lanciare l'applicazione. La Figura 1 mostra la finestra principale "Camera List" .

Default uCare Cam password : 0000 Manager's Name : admin Manager's Password : 0000

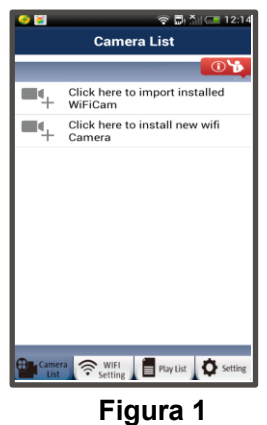

## 2. Installare una nuova uCare Cam – modalità Router

## **Passo 1. Accensione**

Inserire il connettore dell'adattatore di alimentazione nella porta di ingresso DC della uCare Cam e quindi collegare l'adattatore di alimentazione in una presa a muro. Il LED sulla telecamera uCare Cam diventerà verde per circa 15 secondi. Poi il Led lampeggerà per circa 15 secondi prima di alternare tra rosso e verde.

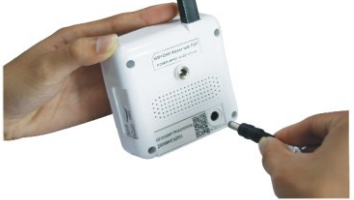

## **Passo 2. Modalità di collegamento Router**

Attendere fino a che il colore del LED si alterna tra rosso e verde. Se il LED non lampeggia, utilizzare una punta sottile e tenere premuto per più di 10 secondi il pulsante WPS/REST posizionato sul lato della UCare Cam per riavviare la telecamera. È possibile rilasciare il pulsante una volta che il LED si accende di colore verde, si ferma, lampeggia due volte di colore rosso e diventa poi di colore verde fisso. Attendere che il LED alterni il suo colore tra rosso e verde.

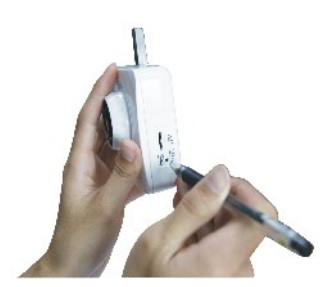

## **Passo 3. Impostare uCare Cam per la connessione al Router Wifi**

## **Android**

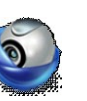

 $\overline{\mathbf{H}}_+$ Click here to install new wifi Lanciare l'applicazione "uCare Cam" e cliccare sull'opzione Camera nella parte superiore dello schermo nella finestra "Camera List". Cliccare l'etichetta Router mode e poi Next per accedere al passo successivo (ved. Figura 2). Seguire passo passo le istruzioni nella finestra "Camera List" (ved. Figura 3 e Figura 4 ). Inserire un nome telecamera e una password (default 0000); si consiglia di cambiare la password di default dopo l'installazione per ragioni di sicurezza. Cliccare il tasto  $\overline{\text{OK}}$  (ved. Figura 5). La telecamera mostrerà automaticamente la finestra di visualizzazione (ved. Figura 6) e il colore del LED diventerà arancione.

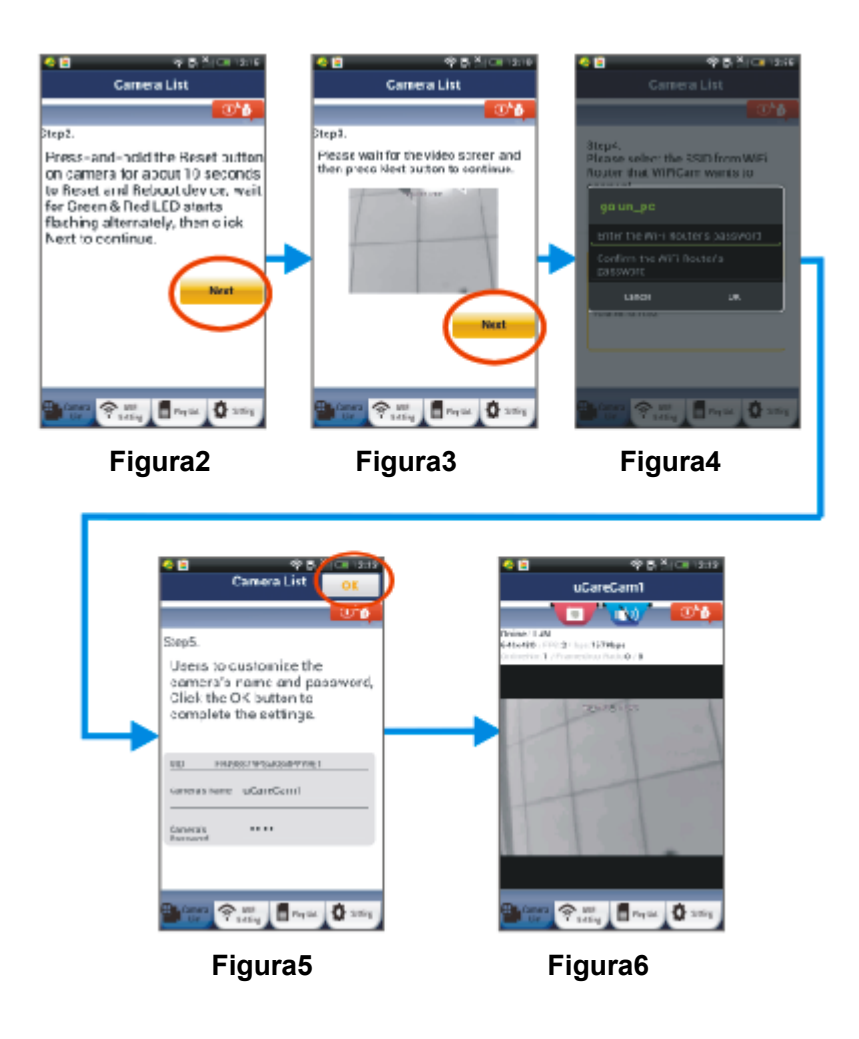

## **Apple**

Collegare innanzitutto il dispositivo iOS con il router interno a UCare Cam. Aprire poi "Impostazioni" , "Wi-Fi" (ved. Figura7) ed avviare la ricerca della rete. La rete sarà "wifi-cam-p2p" (ved. Figura7). Cliccare su "wifi-cam-p2p" per la connessione. Aprire poi l'applicazione "uCare Cam"  $\bigcirc$  sullo smartphone e cliccare sul tasto in basso allo schermo che riporta "WiFi Connect". Cliccare su "Router mode", poi "Next". Inserire il SSID WiFi del router e la password del router personale. Ad esempio, potrebbe essere "TP-Link-XXXXX" o "NETGEAR". Cliccare "Next". Dopo che uCare Cam ha ricevuto queste informazioni, si avvierà. Cliccare "Next", poi inserire il nome della telecamera e una password (default 0000); si consiglia di cambiare la password di default dopo l'installazione per ragioni di sicurezza. Attendere l'avvio ed il collegamento al router personale. Quando la connessione è stabilita, il colore del LED diventerà arancione. L'operazione potrebbe richiedere fino a 10 minuti. Cliccare poi nell'applicazione "uCare Cam" sul nome della telecamera per effettuare il collegamento. Se il colore del LED non diventa arancione, controllare il router e assicurarsi che uCare Cam si trovi all'interno dell'area di segnale del router WiFi. Riprovare quindi ad effettuare l'installazione, partendo dal passo 1.

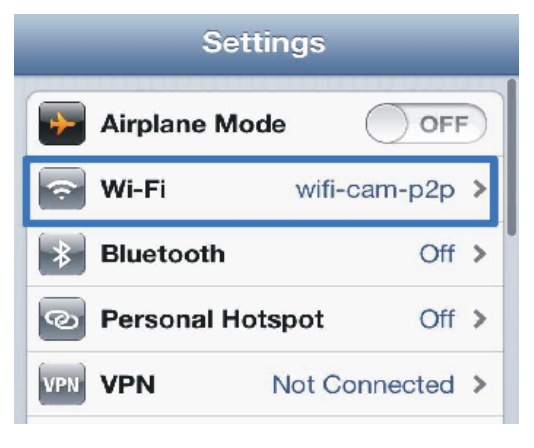

**Figura7**

## 3. Installare una nuova telecamera uCare Cam – modalità di connessione WPS

Se il Vostro router WiFi dispone di un pulsante WPS (WiFi Protected Setup) è possibile utilizzarlo per configurare la uCare Cam (si deve abilitare la crittografia WPA/WPA2 nel router). Sul router è presente il pulsante "WPS", che può anche essere chiamato "QSS" o "AOSS".

# **Passo 1. Setup WiFi – modalità WPS su Smartphone** Lanciare l'applicazione " uCare Cam " e cliccare sul tasto in basso allo schermo "WiFi Setting" o "WiFi Connect". Cliccare il tasto WPS Setup mode e poi cliccare il tasto Next per accedere al passo 2 (ved. Figura 8).

#### **Passo 2. Accensione**

Accendere la telecamera uCare Cam. Il LED diventerà verde per circa 15 secondi. Poi il LED si illuminerà di rosso per circa 15 secondi prima di alternare il colore tra rosso e verde.

## **Passo 3. Entrare in modalità WPS mode su uCare Cam**

Attendere che il LED lampeggi di colore rosso e verde, quindi premere per circa 2 secondi il pulsante WPS / RESET posto sul lato della telecamera per circa 2 secondi per entrare in modalità WPS. Il LED avrà una luce verde lampeggiante.

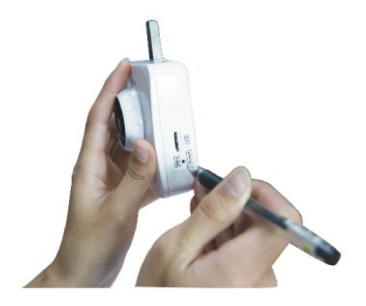

#### **Passo 4. Entrare in modalità WPS su Router WiFi**

Premere il bottone WPS sul Router WiFi.

## **Passo 5. Selezione del Router WiFi**

Selezionare il Router WiFi desiderato dallo schermo dello smartphone (ved. Figura 9) e poi cliccare il tasto **Next** per accedere al passo successivo (ved. Figura10).

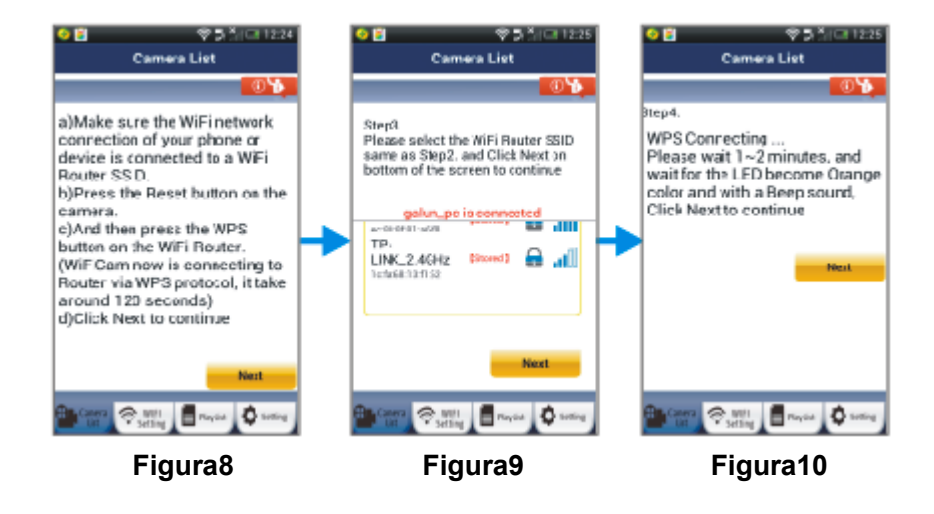

#### **Passo 6. Connessione della telecamera uCare Cam con Router WiFi**

Attendere circa 1-2 minuti. Se uCare Cam si connette correttamente al router, la luce del LED diventerà arancione. In caso contrario, la luce del LED diventerà rossa lampeggiante. Se l'installazione non va a buon fine, tornare al punto 1 e riprovare. In caso di corretta installazione, cliccare il tasto **Next** (ved. Figura 11) e seguire le istruzioni. Inserire il nome della telecamera e la password di sicurezza e cliccare il tasto  $\overline{OK}$  (ved. Figura 13). La telecamera uCare Cam mostrerà automaticamente la finestra di visualizzazione (ved. Figura 14).

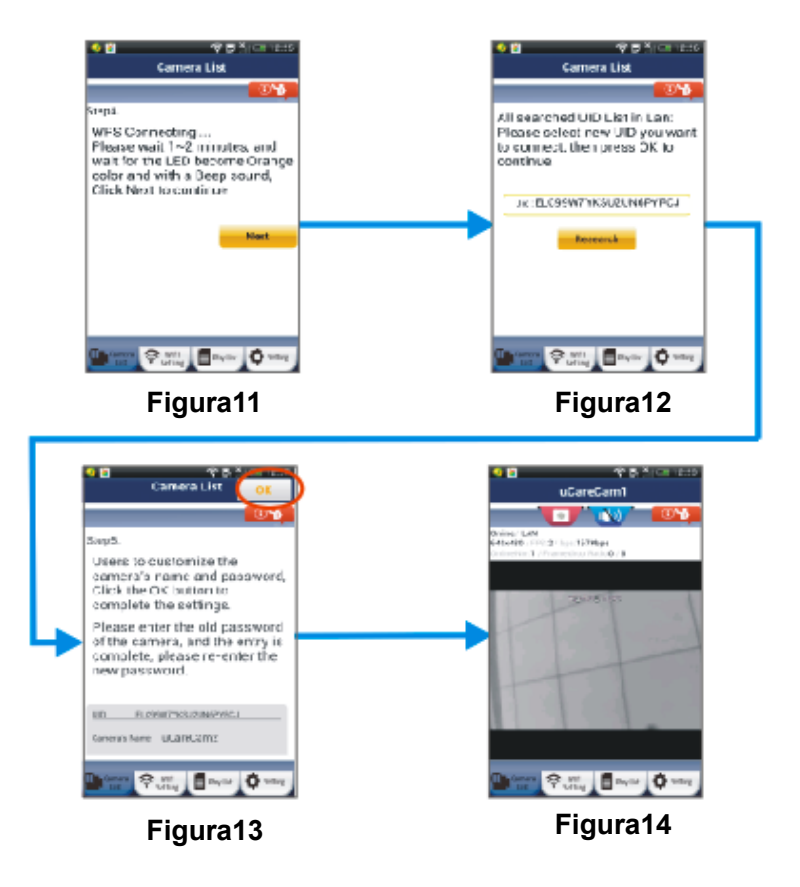

4. Startup di una telecamera uCare Cam che ha già completato l'impostazione della connessione WiFi

#### **Passo 1. Accensione**

Inserire il connettore dell'adattatore di alimentazione nella porta di ingresso DC della UCare Cam e quindi collegare l'adattatore di alimentazione in una presa a muro. Utilizzare solo l'adattatore di alimentazione fornito in dotazione. L'indicatore LED sulla telecamera diventerà verde per 15 secondi. Poi il Led lampeggerà per circa 15 secondi prima di alternare tra rosso e verde.

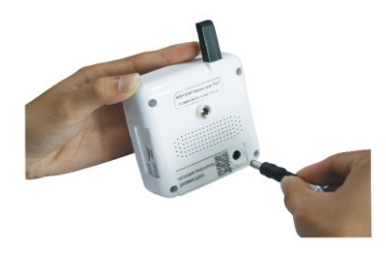

#### **Passo 2. Ricerca del router WiFi**

Il LED di stato assumerà un colore verde lampeggiante fino a che non è stato trovato Il router WiFi (fino a 10 minuti). Una volta che il router è stato trovato, il LED diventa di colore arancione. Se uCare Cam non si riesce a connettere al router, controllare lo stato del router o ripetere la procedura di installazione.

Nell'applicazione sullo Smartphone, è possibile selezionare il nome della telecamera mostrato nella finestra "Camera list" accedendo alla finestra di visualizzazione (ved.Figura 15).

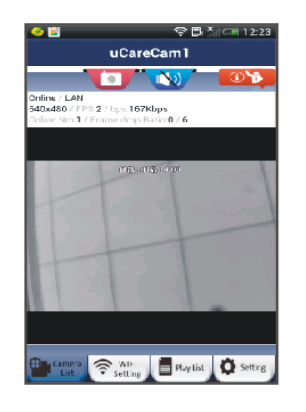

**Figura15**

5. Aggiungere una telecamera uCare Cam già installata all'interno dell'applicazione dello smartphone

## **Android**

Aprire l'App "uCare Cam" . Cliccare sull'opzione **in alter de la click here to import installed** in alto allo schermo nella finestra "Camera List" ( ved. Figura 16) per aggiungere la telecamera. Poi premere il tasto | QRCode | e mantenere lo smartphone fermo fino a quando non è terminata la scansione del codice. Assicurarsi che il codice QR sia chiaro e stia all'interno dello schermo del device mobile.

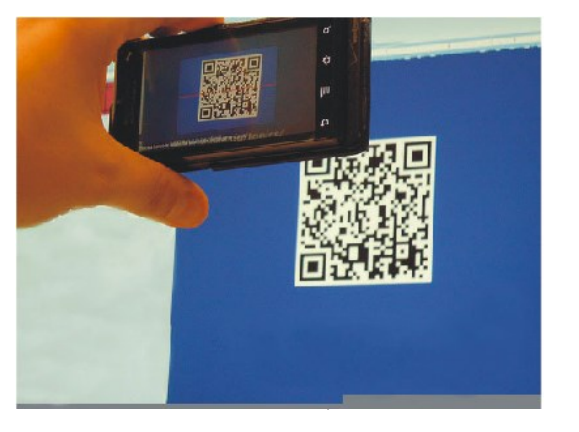

Verrà identificato il codice UID dopo la scansione del codice QR (ved. Figura 17). Dopo aver inserito il nome della telecamera e la password, premere il tasto e un una nuova telecamera sarà aggiunta alla finestra "Camera List" (ved. Figura 18).

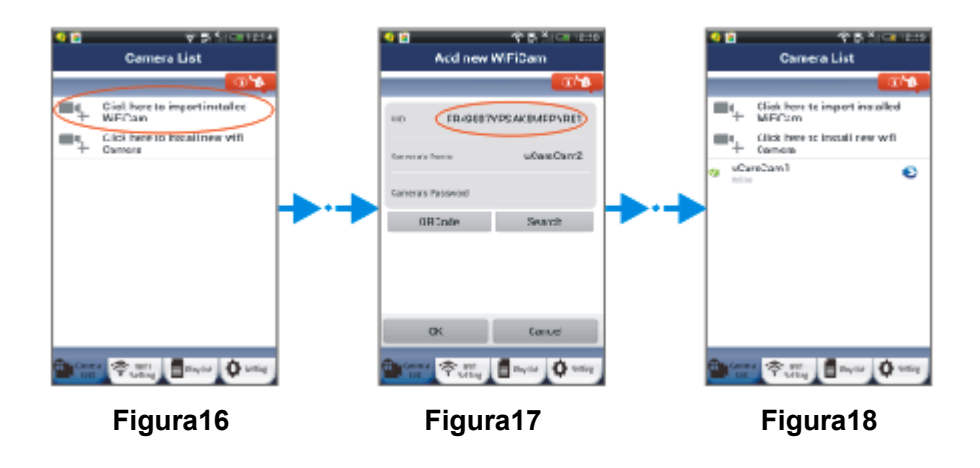

## **Apple**

Aprire l'applicazione "uCare Cam". Nella finestra "Camera list", clicca sul segno "+" sul lato superiore destro della finestra. Cliccare sull'opzione "Scan camera QR code". Mantenere fermo lo smartphone, inquadrando il codice QR, fino a che non è terminata la scansione. Assicurarsi che il codice QR sia chiaro e stia all'interno dello schermo del device mobile.

Verrà identificato il codice UID dopo la scansione del codice QR. Dopo aver inserito il nome della telecamera e la password, cliccare "Done" sul lato superiore destro della finestra.

## 6. Manuale dettagliato e FAQ

Per un manuale di istruzioni più dettagliato e per accedere alla sezione FAQ, cliccare sul bottone nell'angolo superiore destro dell'app (ved. Figura 19).

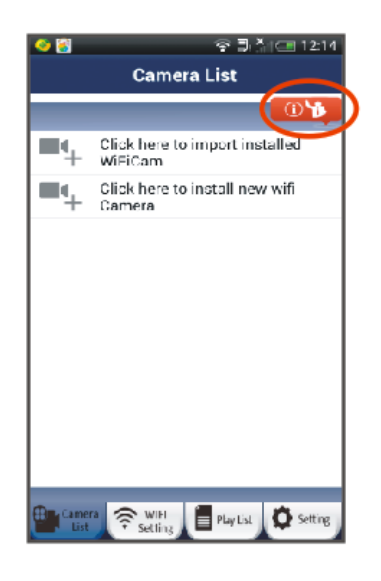

8 **Figura19**

## 7. Risoluzione di problemi generali

- Si prega di scollegare il cavo di alimentazione e ricollegarlo.
- Si prega di resettare la telecamera premendo il pulsante di reset per più di 10 secondi.
- Come resettare e cancellare le impostazioni di uCare Cam?
	- Risp: Accendere uCare Cam e attendere fino a che il LED lampeggia in rosso per circa 15 secondi. Poi tenere premuto per 10 secondi il bottone WPS/REST sul retro della telecamera fino a che il LED non diventa verde , lampeggia due volte in rosso e poi si illumina di una luce verde fissa.
- Non riesco a collegare la mia uCare Cam al Router
	- 1) Si prega di spostare la telecamera uCare Cam più vicino al Router in modo da garantire una buona potenza del segnale WiFi. Dopo l'installazione è possibile provare a spostare nuovamente la posizione della telecamera. Se nel fare ciò si perde la connessione con il router, la nuova posizione potrebbe non avere un segnale WiFi abbastanza forte.
	- 2) Si prega di verificare di aver digitato correttamente il nome SSID e la password del WiFi, comprese le lettere maiuscole ove richiesto.
- L'applicazione uCare Cam mostra la scritta "Connessione fallita"
	- Risp: Se l'applicazione mostra "Connessione fallita", potrebbe essere necessario forzare la riconnessione. Per forzare la riconnessione, si prega di (Android) tenere premuto il nome della telecamera nella finestra "Camera List" o (iOS) cliccare sulla freccia accanto al nome della fotocamera nella finestra "Camera List". Si aprirà una schermata in cui comparirà l'opzione "Reconnect" per ricollegare la telecamera. Dopo la riconnessione lo stato della telecamera dovrebbe cambiare in "Online". Se non diventa "Online", si prega di ricontrollare il router domestico e la connessione internet.

## 8. SPECIFICHE

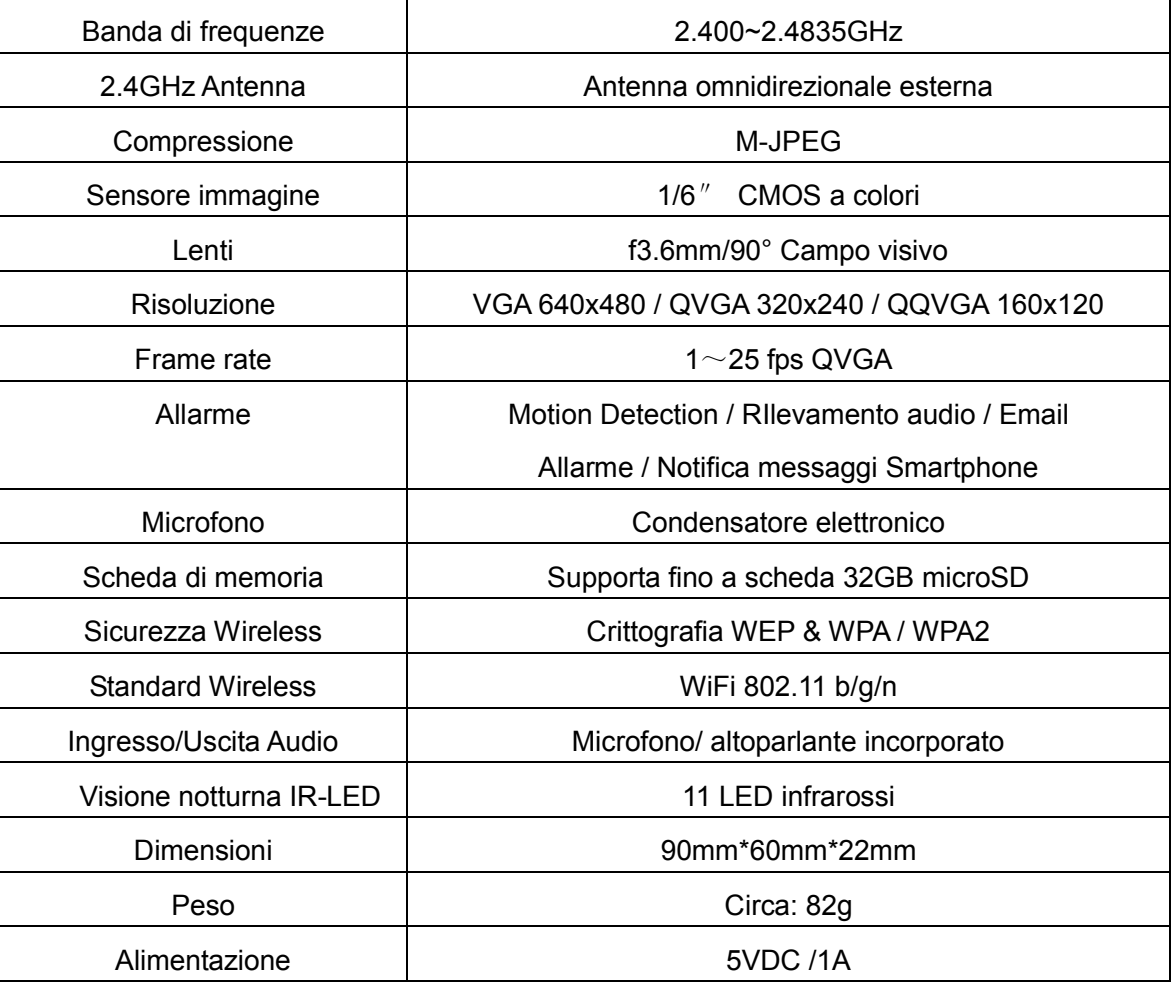

Le specifiche possono essere soggette a modifiche senza preavviso.

Distribuito da: Emme Esse S.p.A Via Moretto 46, 25025 Manerbio (BS) Italy Te. +39.030.9938500 r.a. Fax +39.0309380592 [www.emmeesse.it](http://www.emmeesse.it/) email: info@emmeesse.it

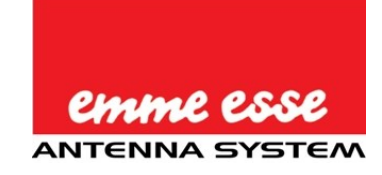

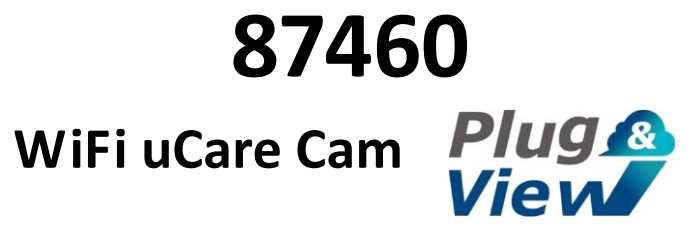

# **Quick Install Guide**

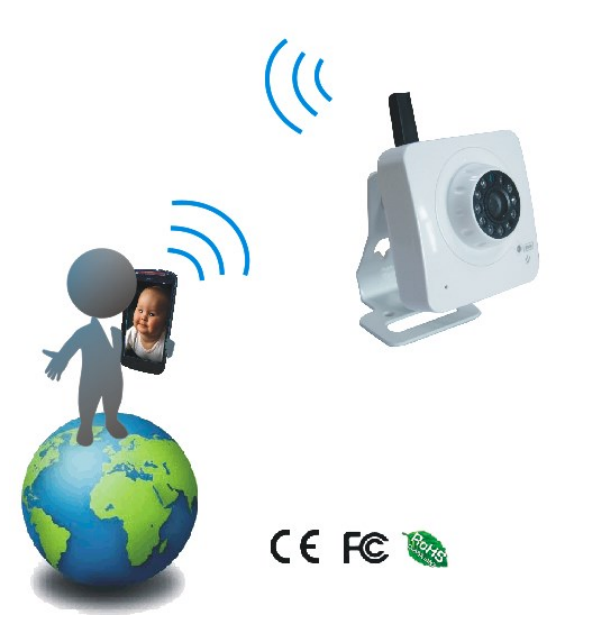

1. APP installation (Requires Smartphone running Android 4.0 and up or iOS 5.0 and up)

**Step 1.**

**Download "uCare Cam" App from Google Play or App store**

## **Android Device iOS Device** Google Play Store **App Store** App Store App Store

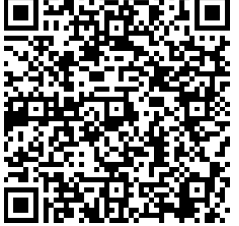

"uCare Cam" Download Link "uCare Cam" Download Link

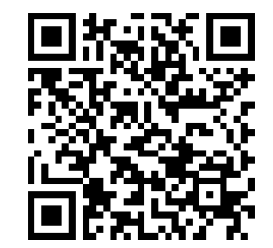

## **Step 2.**

After the software installation is complete, click the icon  $\bullet$  to run the App. Figure1 is the main screen "Camera List" window.

Default uCare Cam password : 0000 Manager's Name : admin Manager's Password : 0000

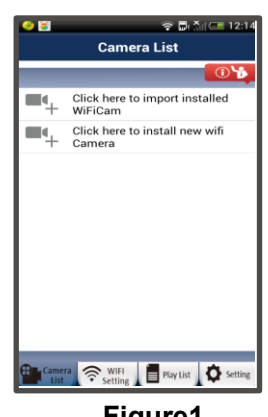

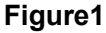

## 2. Install new uCare Cam - Router mode

## **Step 1. Power On**

Plug the power adapter DC connector into the DC input port of uCare Cam and then plug the power adapter into a wall outlet. Use only the power adapter provided. The status LED on the uCare Cam will turn green for about 15 seconds. Then the status LED will flash red for about 15 seconds before alternating between Red and Green.

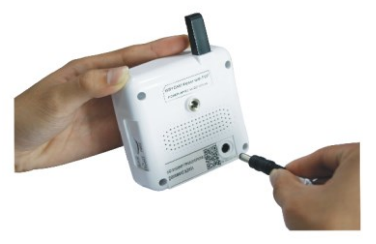

#### **Step 2. Router Link Mode**

Wait until the status LED color alternates between Red and Green. If the LED does not become Red and Green, use a thin rod to press and hold the WPS/REST button on the side of uCare Cam for more than 10 seconds to restart the uCare Cam. You can release the button once the green LED lights up, pauses, the red LED flashes twice and then becomes a steady green LED light. Wait until the status LED color alternates between Red and Green.

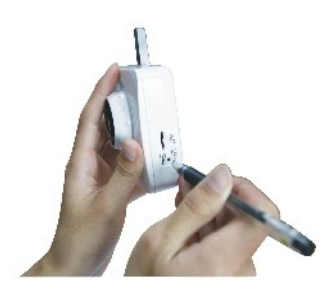

#### **Step 3. Set the uCare Cam to connect to the WiFi Router**

## **Android**

 $\blacksquare$ Click here to install new wifi Open the Smartphone App "uCare Cam"  $\bigcup$  and click on this option Camera at the top of the screen in Camera List window. Click the Tab  $\Box$  Router mode  $\Box$  then click the Tab Next to enter next step (see Figure2). Follow the instructions in Camera List window step by step (see Figure3 and Figure4). Please enter a camera name and password, default 0000, you are encouraged to change the default password after setup for security purposes. Click the Tab  $\overline{\text{OK}}$  (see Figure5). uCare Cam will automatically enter the viewing window (see Figure6), and uCare Cam L ED color will turn Orange.

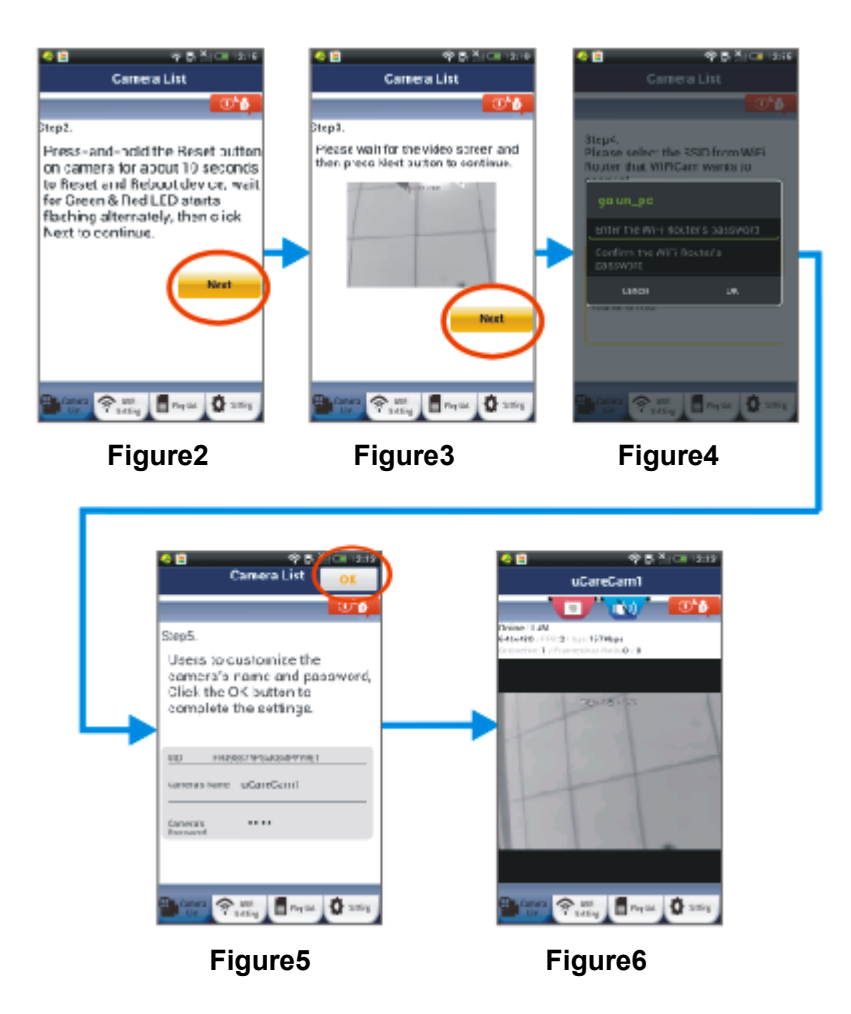

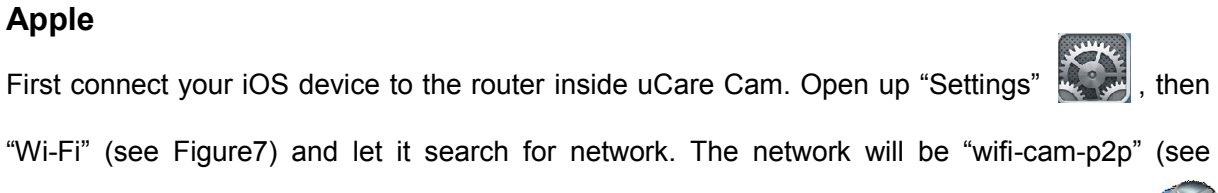

Figure7). Click on "wifi-cam-p2p" to connect. Now, open the Smartphone App "uCare Cam" and click on the tab at the bottom of the screen that says "WiFi Connect". Click on "Router mode", then "Next". Enter the WiFi router SSID and password for your home router. For example, it might be "TP-Link-XXXXX" or "NETGEAR". Click "Next". After uCare Cam receives this information, it will restart. Click "Next", then please enter a camera name and password, default 0000, you are encouraged to change the default password after setup for security purposes. Please wait for it to start up and connect to your home router. When it successfully connects, the status LED color will turn Orange. It may take up to 10 minutes. Then in "uCare Cam" Smartphone App, you can click on the camera name to connect. If the status LED color does not turn Orange, please check your router and make sure uCare Cam is within the signal area of your WiFi router. Then try setup again, starting from Step 1.

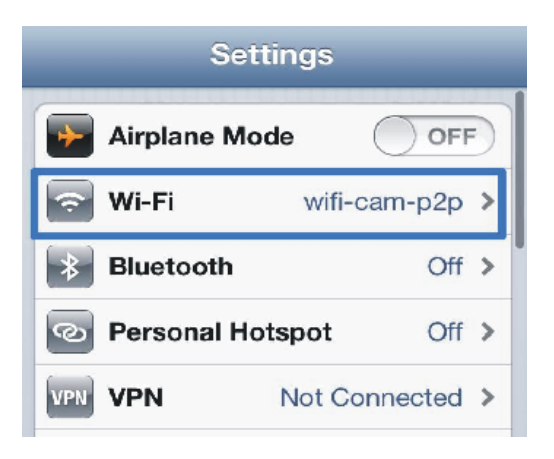

**Figure7**

## 3. Install new uCare Cam - WPS connection mode

If your WiFi router has a WPS (WiFi Protected Setup) button, you can use it to setup the uCare Cam, (Must enable WPA/WPA2 encryption in Router). On the Router, you will see a button labeled "WPS". It may also be called "QSS" or "AOSS".

## **Step 1. Setup WiFi - WPS mode on Smartphone**

Open the Smartphone App "uCare Cam"  $\Box$  and click on the tab at the bottom of the screen that says "WiFi Setting" or "WiFi Connect". Click the Tab  $\blacksquare$  WPS Setup mode then click the Tab Next to enter Step2 (see Figure8).

#### **Step 2. Power on**

Power on uCare Cam. The status LED on the uCare Cam will be green for about 15 seconds. Then the status LED will flash red for about 15 seconds before alternating between Red and Green.

## **Step 3. Enter WPS mode on uCare Cam**

Wait until the status LED color flashes between Red and Green, then press and hold the WPS/REST button on the side of uCare Cam for about 2 seconds to enter WPS mode. The status LED will have a blinking green light.

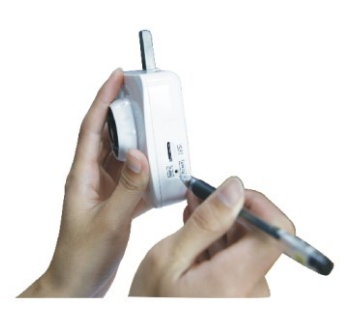

## **Step 4. Enter WPS Mode on WiFi Router**

Press WPS button on WiFi Router.

## **Step 5. Selecting the WiFi Router**

Select the WiFi Router you want which will appear in the screen of the Smartphone (see Figure9)

and then click the Tab  $\overline{\phantom{a}}$  Next to enter next step (see Figure10).

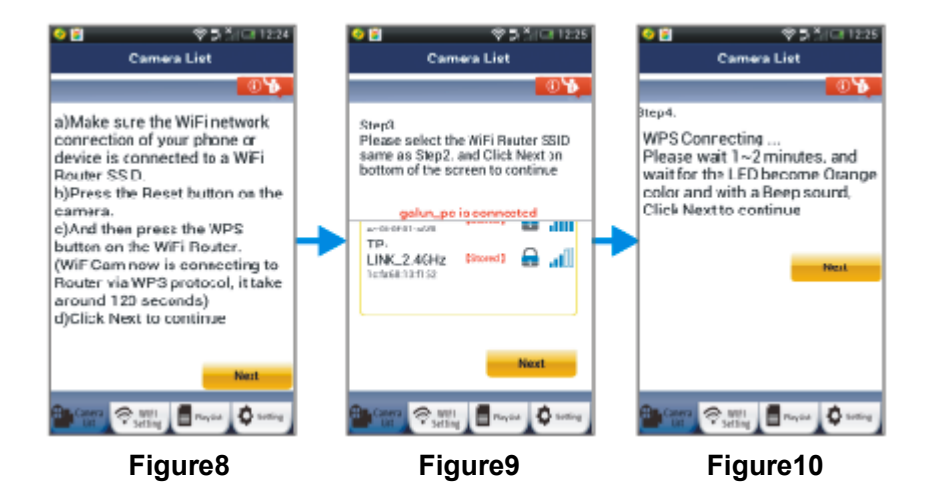

## **Step 6. uCare Cam connects with WiFi Router**

Wait about 1-2 minutes. If uCare Cam successfully connects to the Router, the status LED light will become Orange. Otherwise the status LED will become a blinking red light. If the setup is not

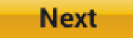

successful, please go back to Step 1 and try again. If successful, click the Tab (see Figure 11), and follow the instructions. Please enter a camera name and password for security and click the Tab (see Figure13). uCare Cam will automatically enter the viewing screen (see Figure14).

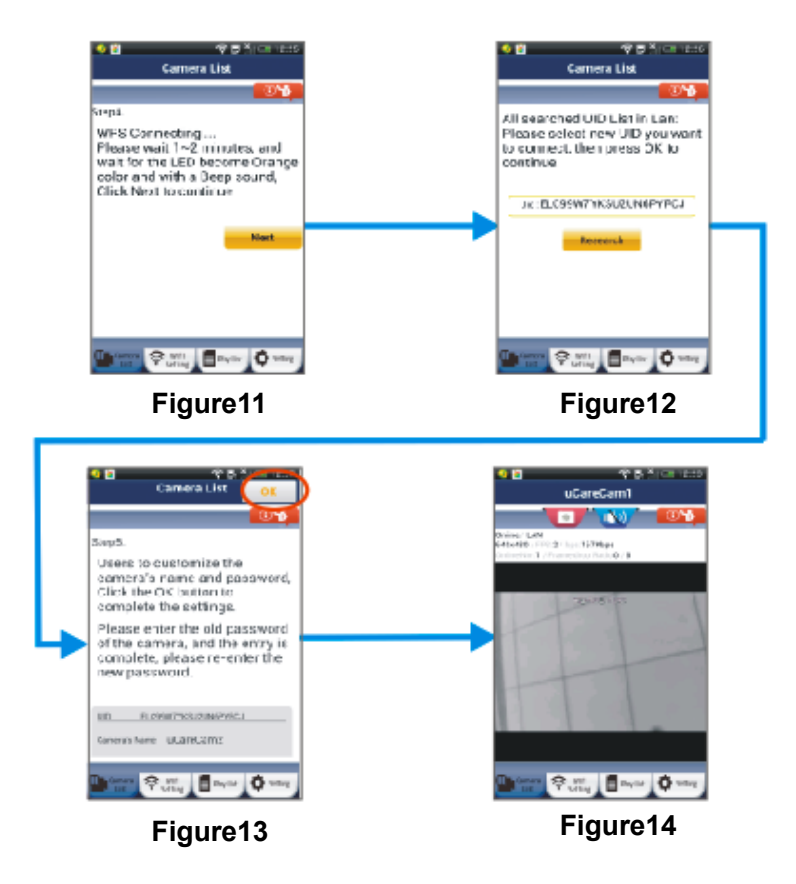

## 4. Startup uCare Cam that has already completed WiFi connection setup

## **Step 1. Power On**

Plug the power adapter DC connector into the DC input port of uCare Cam and then plug the power adapter into a wall outlet. Use only the power adapter provided. The status LED on the uCare Cam will turn green for about 15 seconds. Then the status LED will flash red for about 15 seconds before alternating between Red and Green.

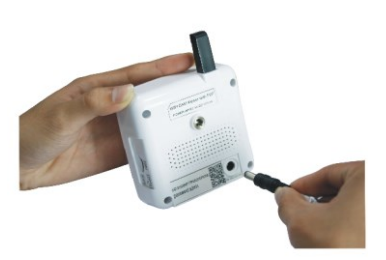

## **Step 2. Searching WiFi Router**

The status LED will flash green until the WiFi router is found (up to 10 minutes). Once the router is found, the status LED will turn a steady orange color. If uCare Cam can not connect to Router, please check Router status or re-install again.

In the Smartphone App, you can select the camera name that shows in the Camera List, and will enter viewing window (see Figure15).

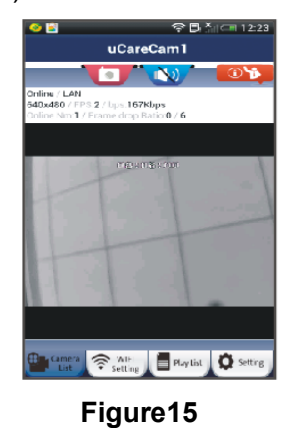

5. Add already installed uCare Cam into smartphone App

## **Android**

Open the App "uCare Cam" Click on this option at the top of the screen in Camera List window ( see Figure 16) for adding a camera. Then click this Tab QRCode and hold the Smartphone still until it is done scanning the code. Please make sure the QR code is clear and fills up the Smartphone screen.

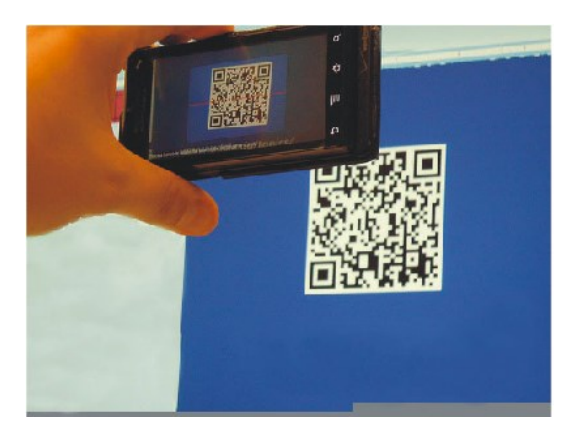

UID will show up after scanning the QRCode ( see Figure 17). After entering a camera name and the camera password, click the Tab  $\overline{\phantom{a}}$  ok  $\overline{\phantom{a}}$ . New camera will be added to the Camera List (see Figure 18).

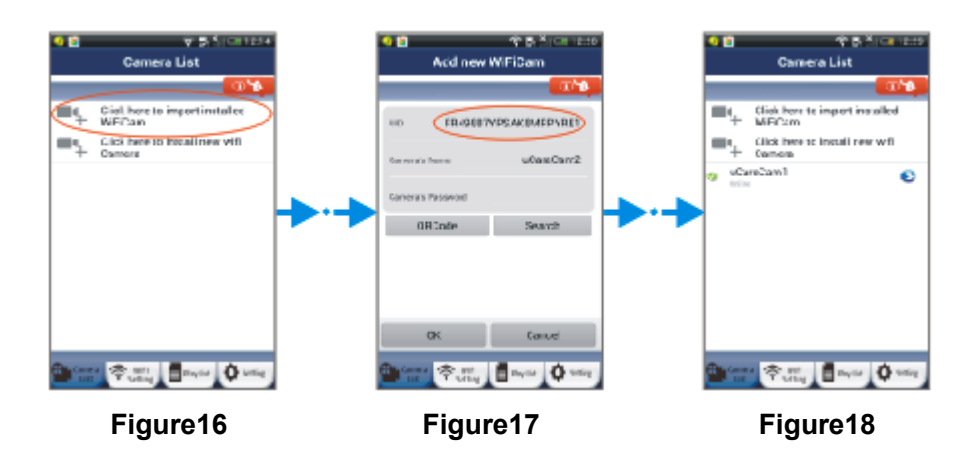

## **Apple**

Open the App "uCare Cam". In Camera list window, click on the "+" sign on the top right hand of the window. Click on this option "Scan camera QR code". Hold the Smartphone still, facing the QR code, until it is done scanning the code. Please make sure the QR code is clear and fills up the Smartphone screen. UID will show up after scanning the QR code. After entering a camera name and the camera password, click "Done" on the top right hand side of the window.

## 6. Detailed manual and FAQ

For a more detailed instruction manual and FAQ, please click on the button on the top right corner of the Smartphone App (see Figure19).

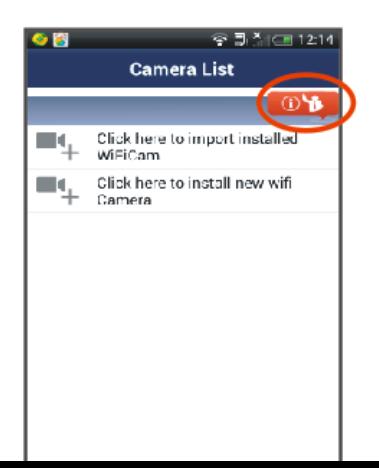

#### **Figure19**

## 7. General Trouble Shooting

- Please pull power cable and reconnect.
- Please reset camera by pressing reset button for more than 10 seconds.
- How to reset and clear the uCare Cam settings?
	- Ans: Power on uCare Cam and wait until the LED flashes Red for about 15 seconds. Then press and hold the WPS/REST button at the back of the camera for 10 seconds until the green LED lights up, the red LED flashes twice, and then becomes a steady green LED light.
- I cannot connect my uCare Cam to the Router
	- 1) Please move uCare Cam closer to the Router to make sure uCare Cam has good WiFi signal strength. After setup, you can try to move it back to planned location to connect. If the uCare Cam can connect when closer to the Router, but can not connect when moved to another location, then your planned location does not have a strong enough WiFi signal.
	- 2) Please verify that you have typed in your SSID and WiFi password accurately, including upper-case letters where required.
- My uCare Cam status on the Smartphone APP shows "Connect failed"

 Ans: If uCare Cam status shows "Connect Failed", you may need to force Reconnect. To force Reconnect, please (Android) press and hold the name of Camera in Camera List window or (iOS) click on the arrow next to the Camera name in Camera List window. It will bring you to a screen where there will be an option to "Reconnect". Please Reconnect and the camera status should change to "Online". If it does not change to "Online", please check your home Router and internet connection.

## 8. SPECIFICATIONS

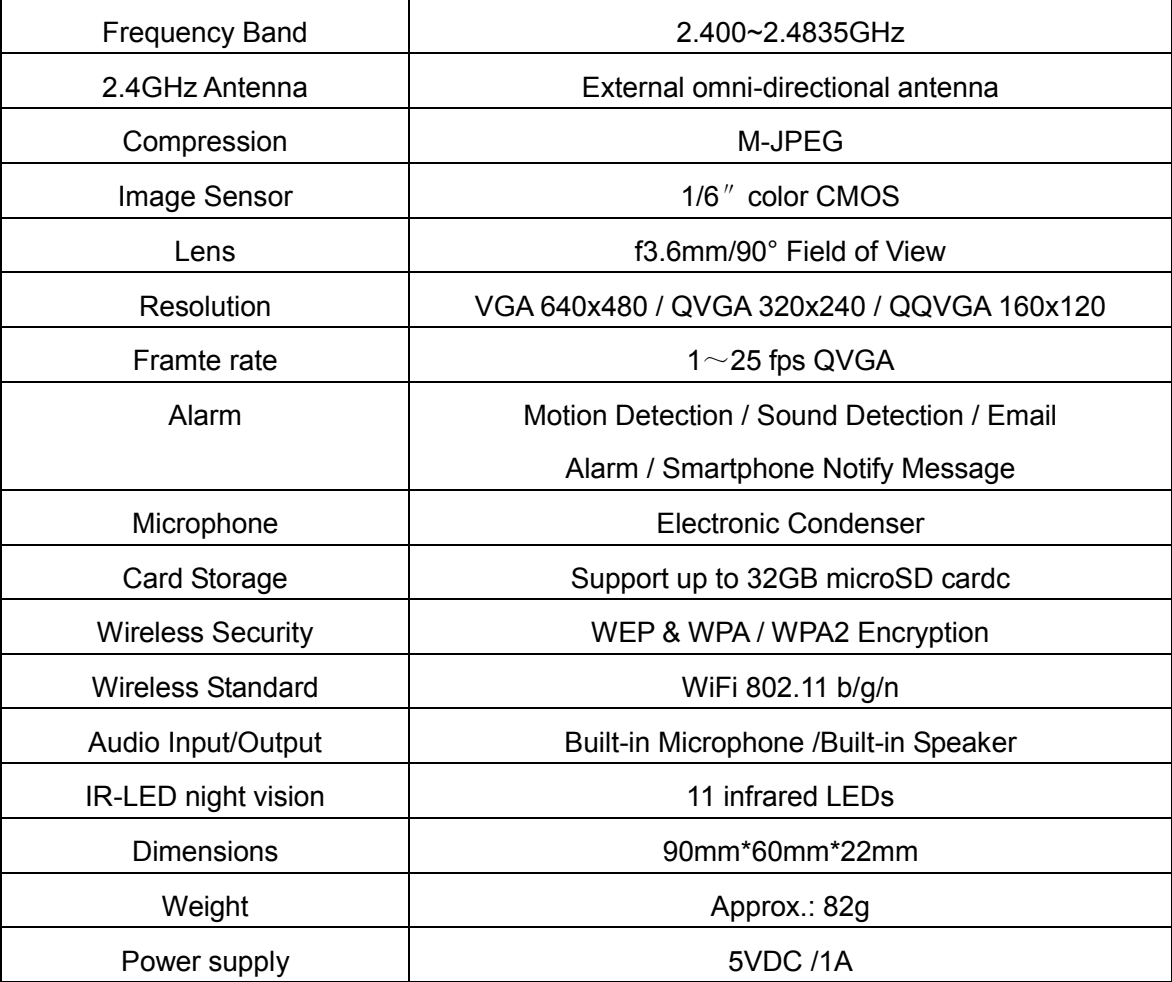

Specifications subject to change without notice.

Distribuited by: Emme Esse S.p.A Via Moretto 46, 25025 Manerbio (BS) Italy Te. +39.030.9938500 r.a. Fax +39.0309380592 [www.emmeesse.it](http://www.emmeesse.it/) email: info@emmeesse.it